## **BAB IV**

## **IMPLEMENTASI DAN EVALUASI SISTEM**

## **4.1 Kebutuhan dan Konfigurasi Sistem**

Sebelum menjalankan program ada beberapa hal yang diperhatikan, yaitu kebutuhan sistem dan konfigurasi dari sistem. Tujuan pokok dari sistem computer adalah mengolah data untuk menghasilkan informasi. Dalam melaksanakan tujuan pokok tersebut diperlukan adanya elemen-elemen yang mendukung. Elemenelemen dari sistem tersebut antara lain kebutuhan perangkat keras (Hardware) dan kebutuhan perangkat lunak (Software).

## **4.1.1 Kebutuhan sistem**

Dalam sistem lelang online ini ada beberapa peralatan yang dibutuhkan untuk menunjang dalam menjalankan program, baik software maupun hardware.

a. Kebutuhan Perangkat Keras ( Hardware )

Kebutuhan perangkat keras ( Hardware ) untuk sistem lelang online ini antara lain : SURABAYA

- − Komputer PC dengan processor yang setara dengan processor Pentium Celeron keatas
- − Memory RAM minimal 128 MB
- − VGA Card 4 MB
- − Printer
- − Keyboard dan Mouse

b. Kebutuhan Perangkat Lunak ( Software )

Kebutuhan perangkat lunak ( Software ) untuk sistem lelang ini antara lain :

- − Microsoft Windows 98
- − Microsoft Access
- − Macromedia Dreamweaver
- − JSDK 1.4
- − Tomcat 4.1

− Borland JBuilder 3 Professional

− Rational Rose 2000 Enterprise Edition

## **4.1.2 Konfigurasi sistem**

Yang dimaksud dengan konfigurasi sistem adalah cara menginstalan sistem, pengaturan dan pengoperasian sistem tersebut kedalam komputer. Adapun cara konfigurasi dari sistem online lelang ini adalah sebagai berikut :

a. Instalasi JDK 1.4

Untuk menginstal Java Virtual Machine dan untuk development, kita perlu menginstall JDK 1.4. Langkah – langkah sebagai berikut :

- 1. Klik ganda pada icon j2sdk-1\_4\_0-win
- 2. Selanjutnya akan muncul kotak dialog welcome yang menampilkan pesanpesan dari Sun Microsystem. Klik tombol next untuk melanjutkan instalasi.
- 3. Berikutnya tentukan lokasi penyimpanan untuk Java Development Kit. Misal c:\j2sdk1.4.0 lalu tekan tombol next
- 4. Pilihlah komponen-komponen pendukung sesuai dengan kebutuhan, secara default, seluruh komponen akan diinstal pada harddisk.

5. Jika instalasi telah berhasil, langkah selanjutnya setting classpath sebagai berikut :

Set classpath=.\;

C:\j2sdk1.4.0\lib\jawt.lib;

C:\j2sdk1.4.0\lib\jvm.lib;

C:\j2sdk1.4.0\lib\tools.jar;

b. Instalasi Tomcat

Adapun langkah-langkah instalasi tomcat adalah sebagai berikut :

1. Klik ganda pada icon Jakarta-tomcat-4.1

- 2. Selanjutnya akan muncul kotak dialog, yang memungkinkan untuk memilih komponen-komponen yang akan diinstall
- 3. Kemudian tentukan lokasi penyimpanan untuk tomcat. Misal C:\Tomcat, kemudian klik next.
- 4. Jika proses instalasi telah berhasil, tambahkan settingpath pada variable environment pada CATALINA\_HOME, sebagai berikut : C:\Tomcat;
- 5. Untuk menguji apakah Tomcat sudah berjalan, ketikkanlah **http://localhost:8082/** pada web browser. Jika pada web browser muncul website Jakarta project berhasil instalasi tomcat anda telah berhasil.
- c. Instalasi James Mail Server

Untuk instalasi James Mail Server, ekstrak james-2.1.3.zip letakkan pada direktori penyimpanan, missal C:\james-2.1.3. Kemudian tambahkan setting path pada variable environment pada PHOENIX\_HOME, sebagai berikut :

C:\james-2.1.3 serta JAVA\_HOME, sebagai berikut C:\j2sdk1.4.0. untuk instalasi james mail server harus terdapat instalasi java.

## **4.2 Implementasi Input dan Output**

Implementasi input dan output menggambarkan implementasi program sistem lelang online, adapun implementasi tersebut adalah sebagai berikut :

## **4.2.1 Implementasi Halaman Utama**

Implementasi halaman utama ini adalah suatu halaman yang bersifat umum bagi semua pengunjung website lelang software. Pada halaman ini terdapat 2 instruksi yaitu bagaimana cara memasang lelang dan cara memenangkan lelang.pada instruksi bagaimana cara memasang lelang berguna bagi para pelelang yang ingin melelangkan software, sedangkan cara memenangkan lelang merupakan instruksi bagi para peserta lelang. Pada halaman utama ini juga terdapat menu antara lain : home, lelang terbaru, myproject, pesertalelang, contact. Yang mana pada menu home dan contact merupakan menu yang bersifat umum sedangkan untuk menu lelang terbaru, myproject serta peserta lelang merupakan menu khusus bagi para anggota yang sudah mendaftar pada sistem online lelang ini

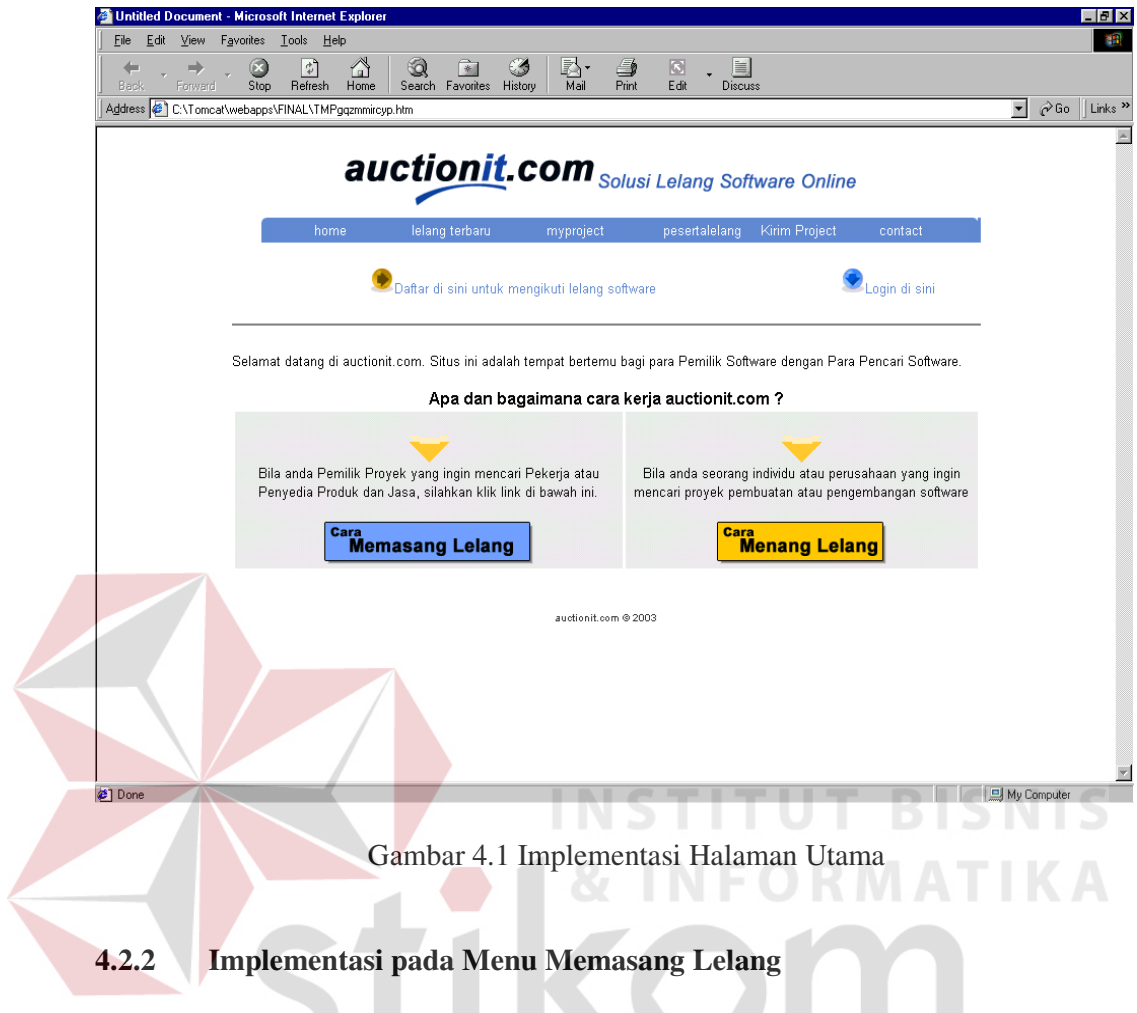

Implementasi pada Menu memasang lelang bersifat umum, pada menu

ini menjelaskan langkah-langkah bagaimana cara pelelang memasang lelang.

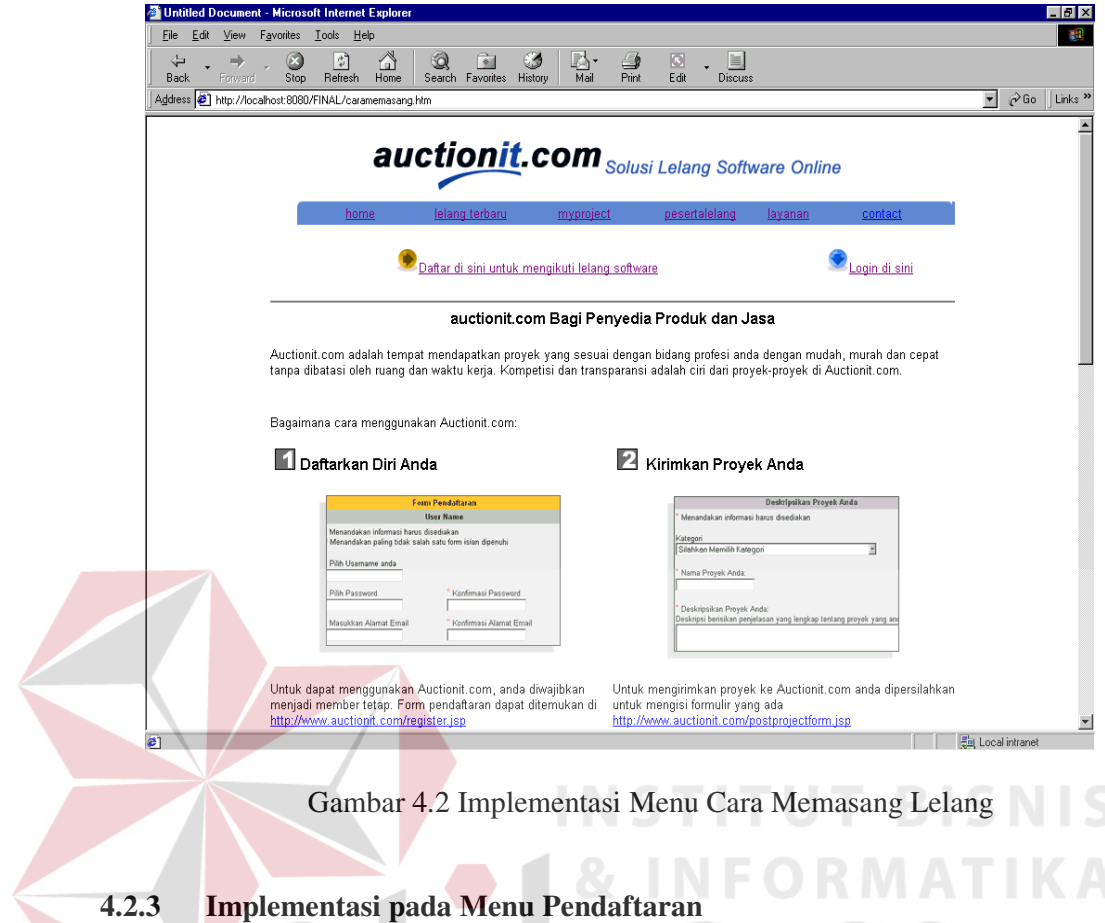

Pada menu pendaftaran juga merupakan menu yang bersifat umum, para pengujung yang ingin mengikuti lelang terlebih dahulu daftar dengan mengisi SURABAYA menu pendaftaran.

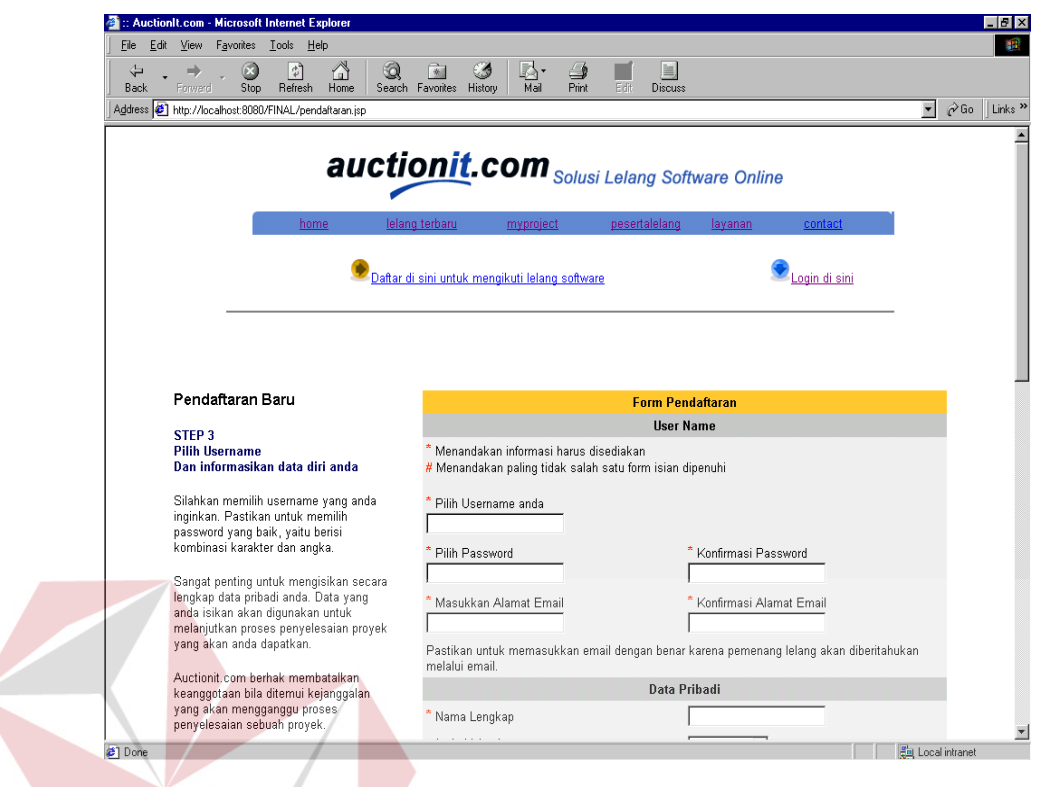

Gambar 4.3 Implementasi pada Menu Pendaftaran

**INFORMATIKA** 

 $\leq$ 

## **4.2.4 Implementasi pada Menu Login**

Bagi para peserta yang sudah mendaftarkan diri dan ingin mengakses menu-menu khusus seperti menu informasi lelang terbaru, myproject, peserta lelang maka wajib untuk login terlebih dahulu.  $R A B A Y A$ 

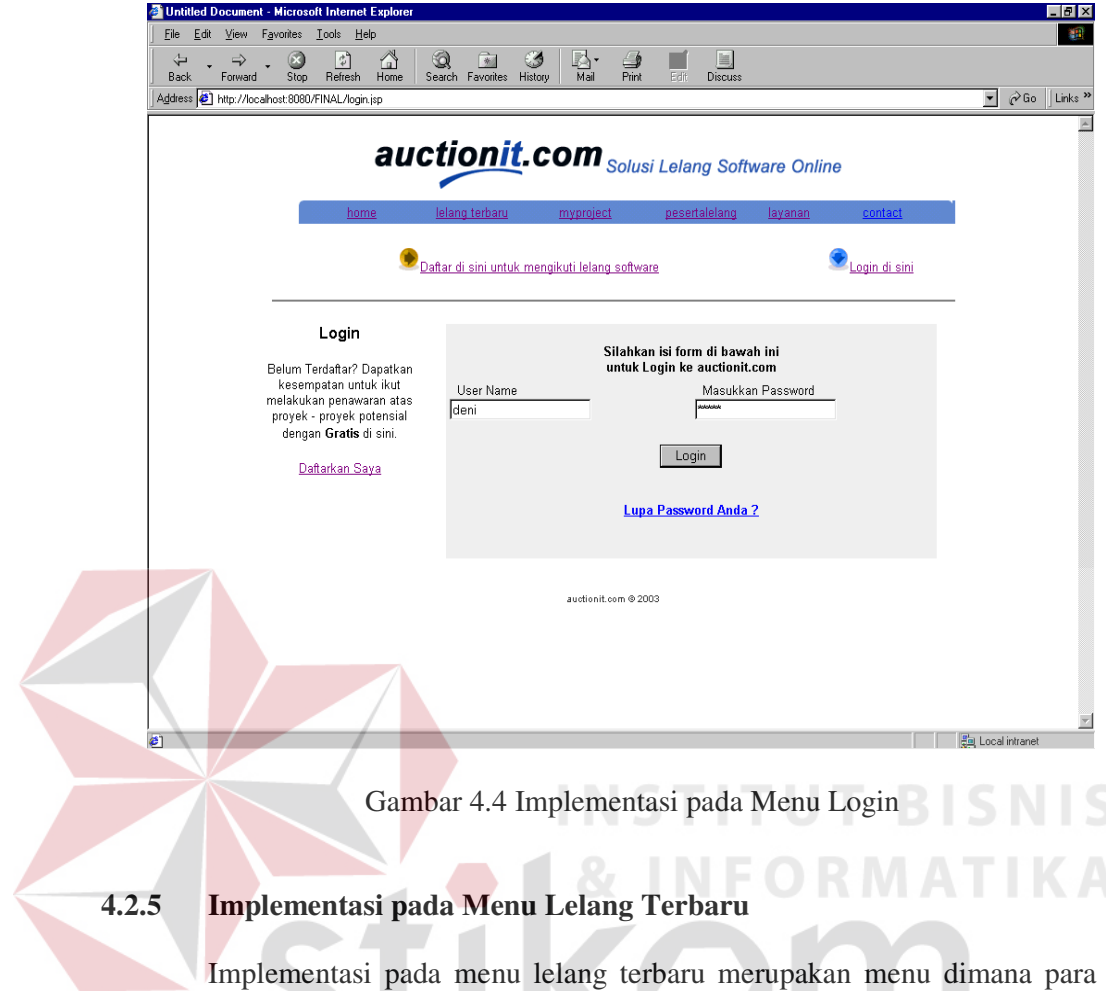

peserta bisa melihat daftar project-project baru yang sedang dilelang. Pada menu ini juga para peserta bisa juga mengikuti lelang dengan memilih menu ikut lelang.

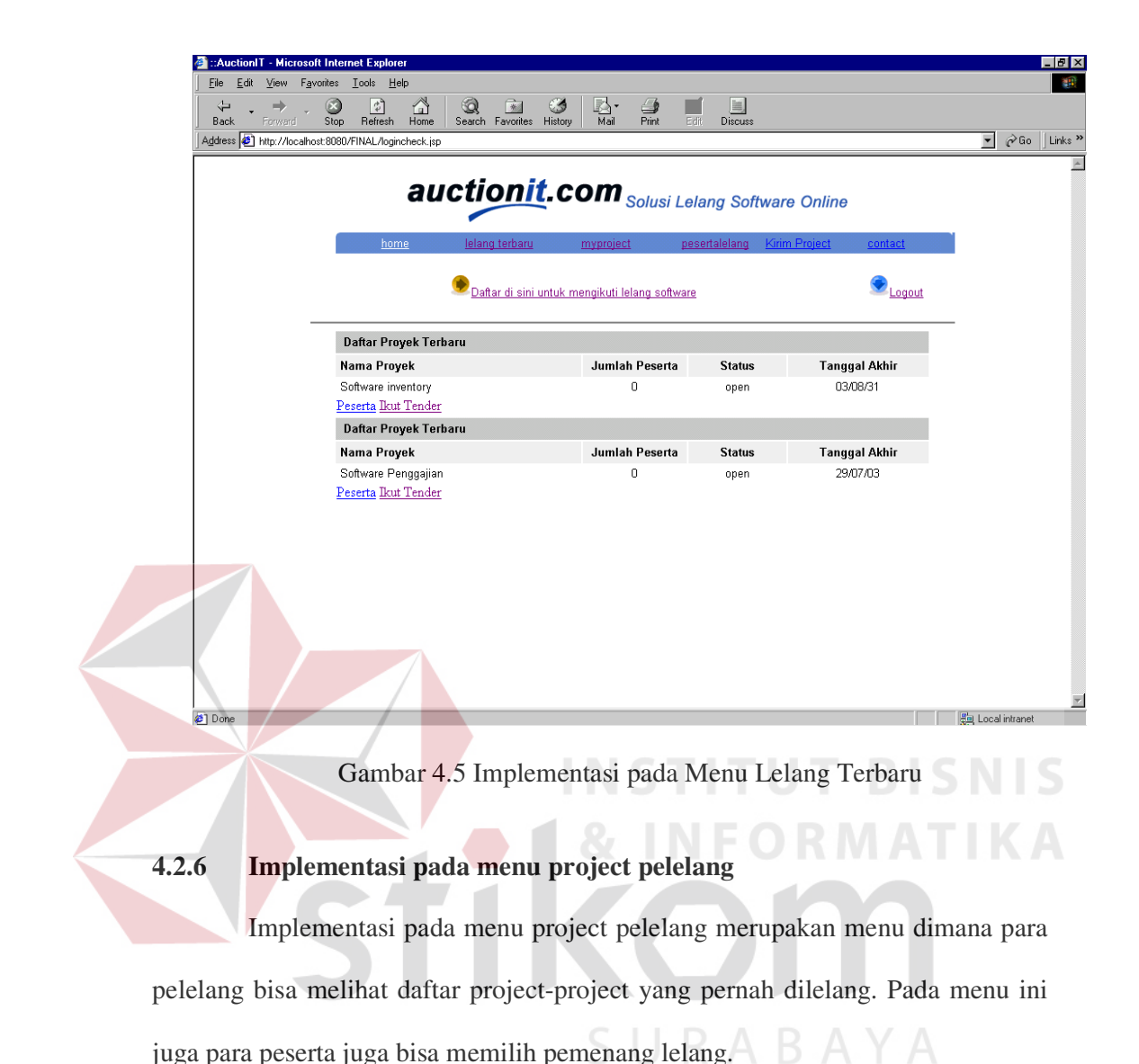

63

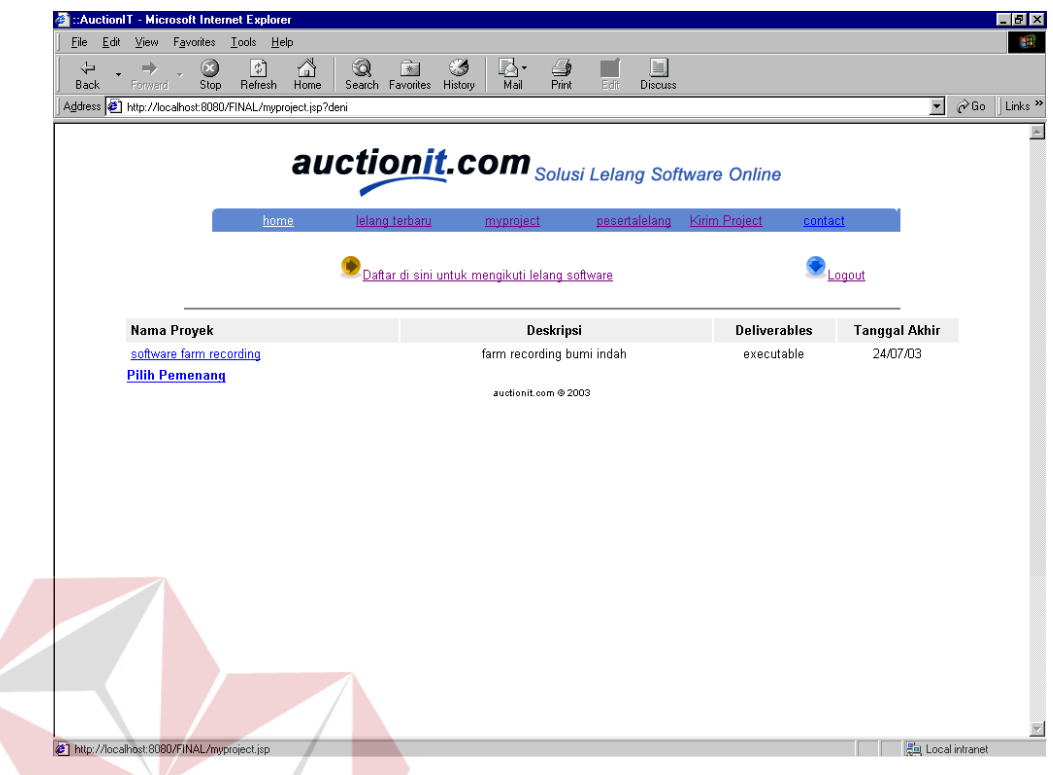

Gambar 4.6 Implementasi pada menu project pelelang SNS

# **4.2.7 Implementasi pada menu memilih pemenang**

Implementasi pada menu memilih pemenang merupakan menu dimana para pelelang bisa melihat daftar para peserta lelang serta dapat menentukan pemenang dengan menekang tombol inferensi, tombol ini berfungsi untuk melakukan proses penentuan pemenang dengan menggunakan metode backward chaining.

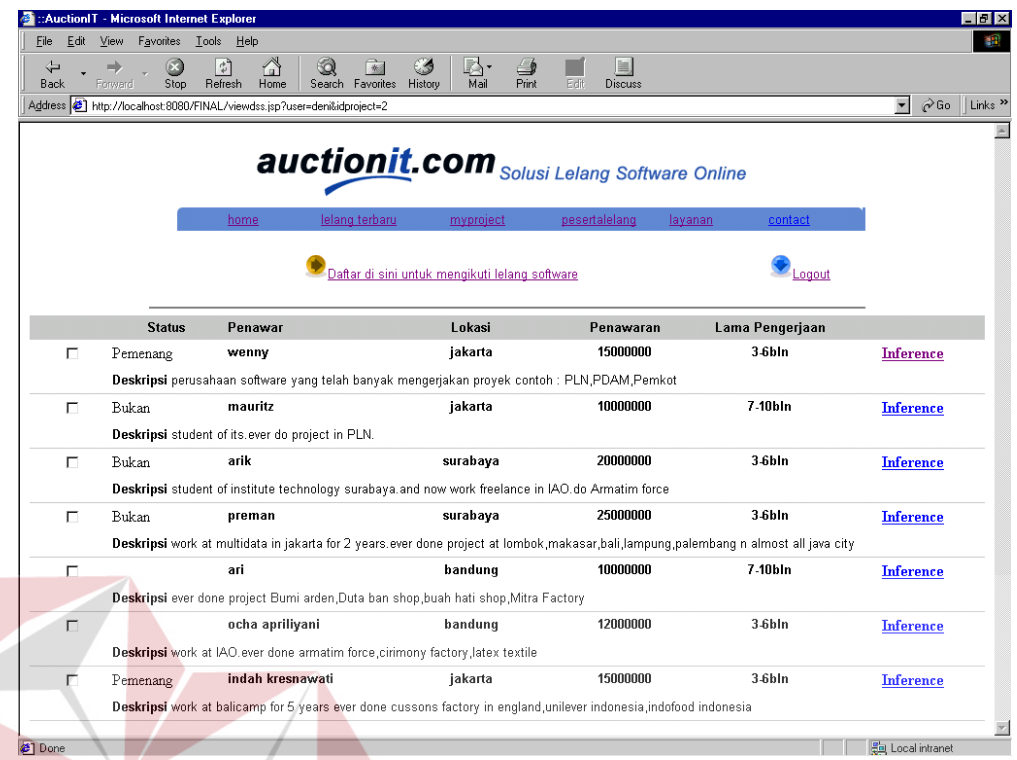

Gambar 4.7 Implementasi pada menu memilih pemenang

## **4.2.8 Implementasi pada menu Inference pemenang**

Implementasi pada menu inference pemenang merupakan menu dimana para pelelang memproses masing-masing para peserta untuk menentukan pemenang lelang dengan menggunakan bantuan metode backward chaining. Hasil dari proses metode backward chaining dapat segera diketahui.

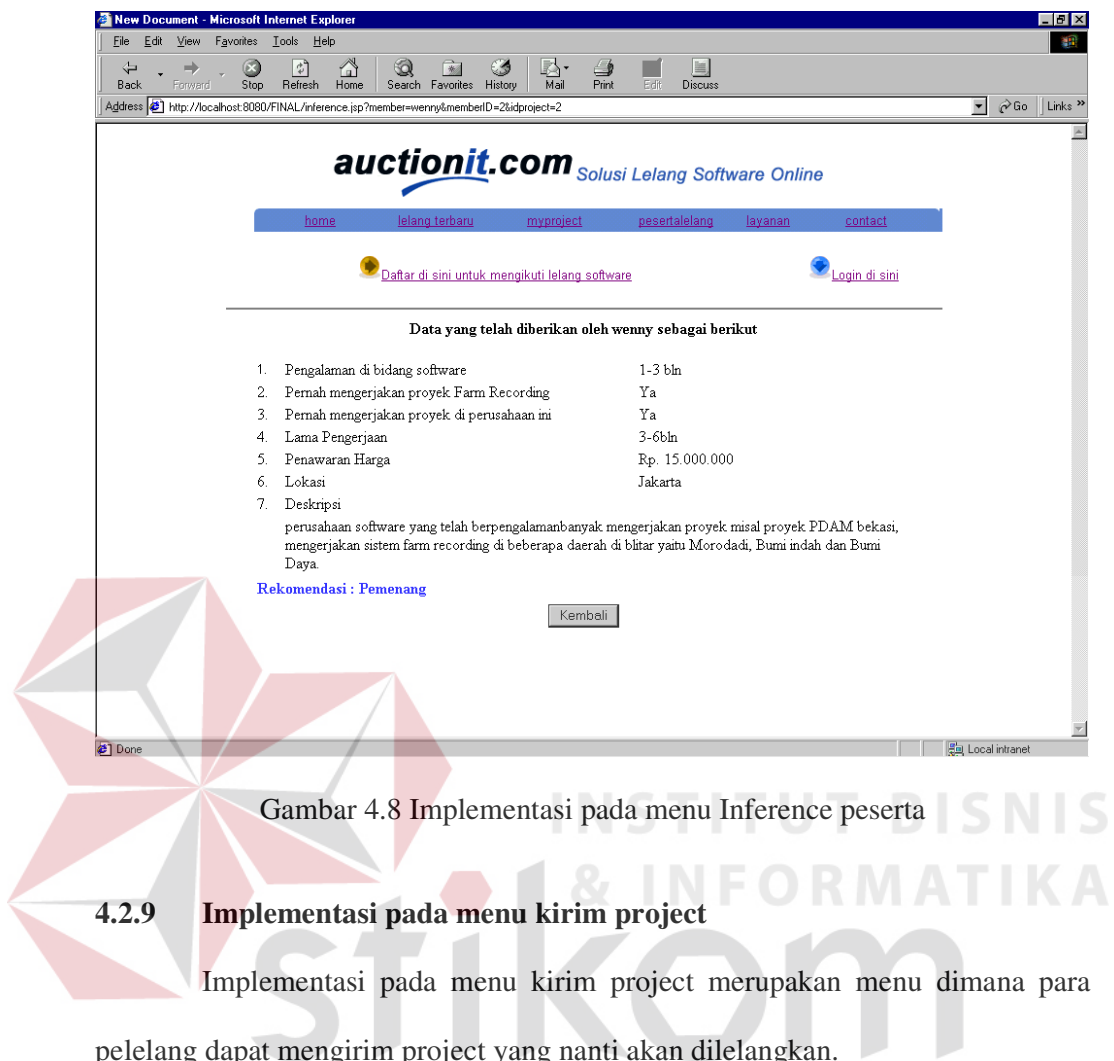

pelelang dapat mengirim project yang nanti akan dilelangkan.

SURABAYA

66

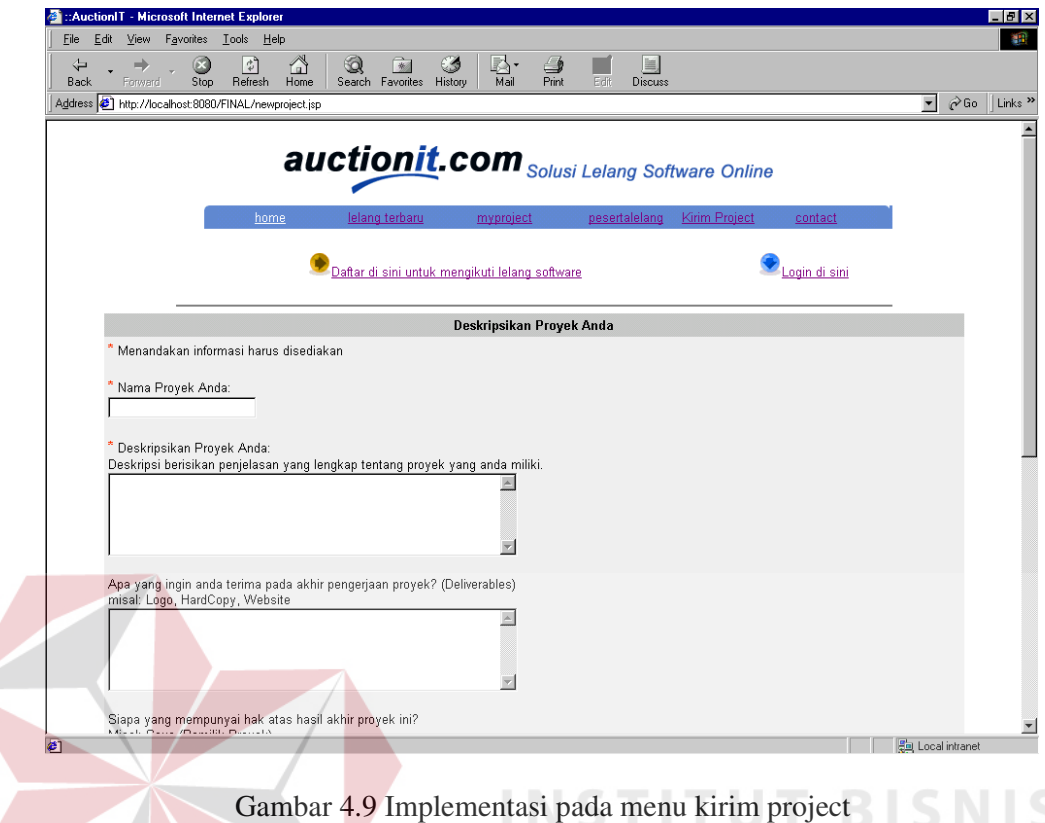

4.9 Implementasi pada menu kirim project

# **4.2.10 Implementasi pada menu contact**

Implementasi pada menu contact merupakan menu dimana para pelelang, pelelang maupun tamu dapat memberikan komentar atau masukkan bagi web site SURABAYA lelang software ini.

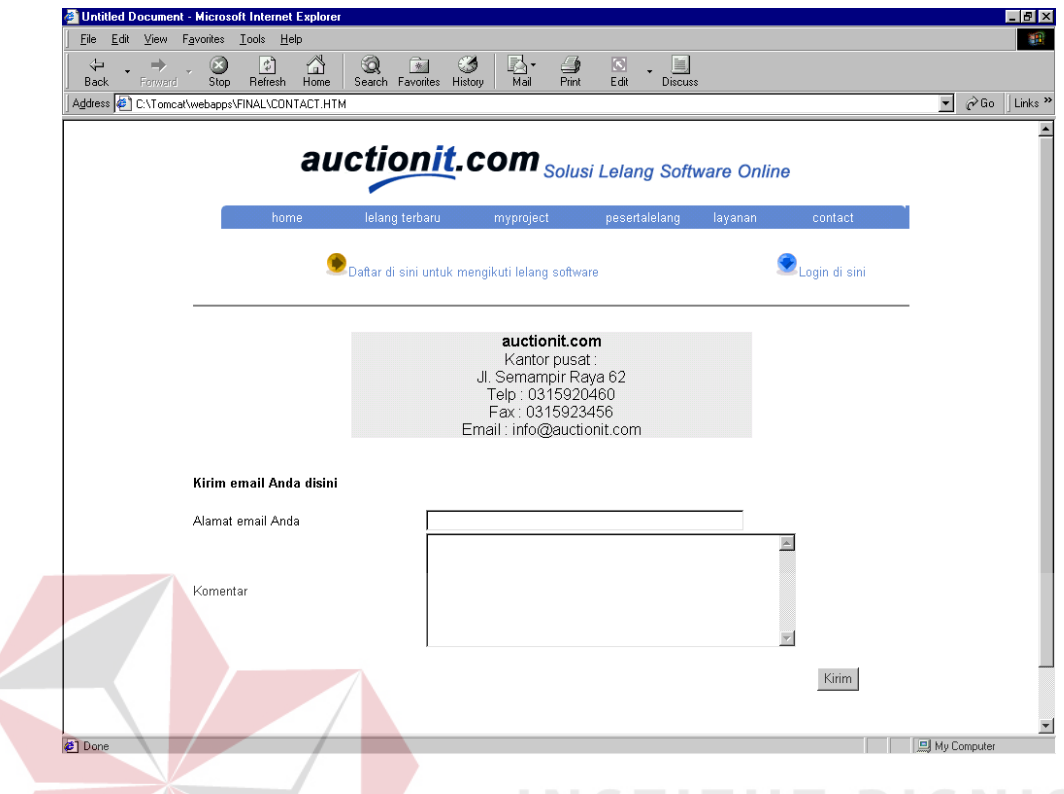

Gambar 4.10 Implementasi pada menu contact

### **4.3 Evaluasi**

Setelah melakukan implementasi sistem ini dapat diberikan evaluasi antara lain : online lelang software adalah sistem yang digunakan oleh semua perusahaan atau individu yang ingin melelangkan software secara online, dimana para pelelang secara langsung memasukkan data-data software yang akan dilelangkan dan para peserta yang ingin ikut dapat langsung memberikan penawaran serta memberikan penjelasan tentang deskripsi pribadi atau perusahaan serta pengalaman yang dimiliki para peserta.

Sistem online lelang software merupakan suatu sistem yang dapat menampilkan software yang sedang dilelang serta dapat memberikan informasi tentang penawaran yang telah dilakukan oleh para peserta. Kekurangan sistem online software yang ada selama ini adalah para pelelang menentukan sendiri pemenang dari lelang software, dengan melihat penawaran, deskripsi, lama waktu dari tiap-tiap peserta kemudian para pelelang baru bisa menentukan pemenang, sehingga membutuhkan waktu yang cukup lama.

Untuk mengatasi masalah tersebut maka dalam sistem online lelang software ini, terdapat suatu sistem yang dapat membantu para pelelang dalam menentukan pemenang. Sistem yang digunakan untuk menentukan pemenang menggunakan sistem pakar dengan metode backward reasoning. Alasan pemilihan metode backward reasoning dalam proses inferensi karena didalam pemilihan pemenang lelang yang ingin dicapai itu sudah pasti yaitu pemenang. Sehingga penerapan dengan menggunakan metode backward chaining sangat menguntungkan dan mempercepat proses pencarian.

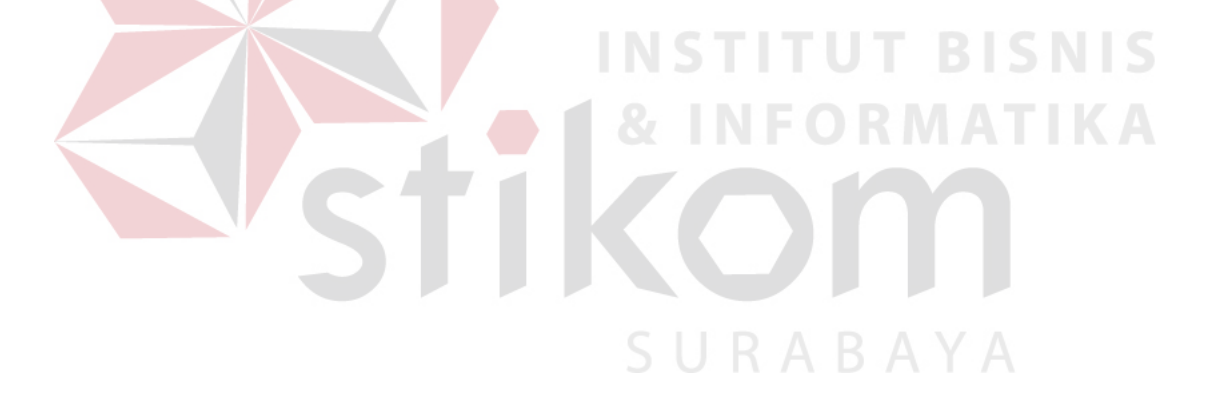

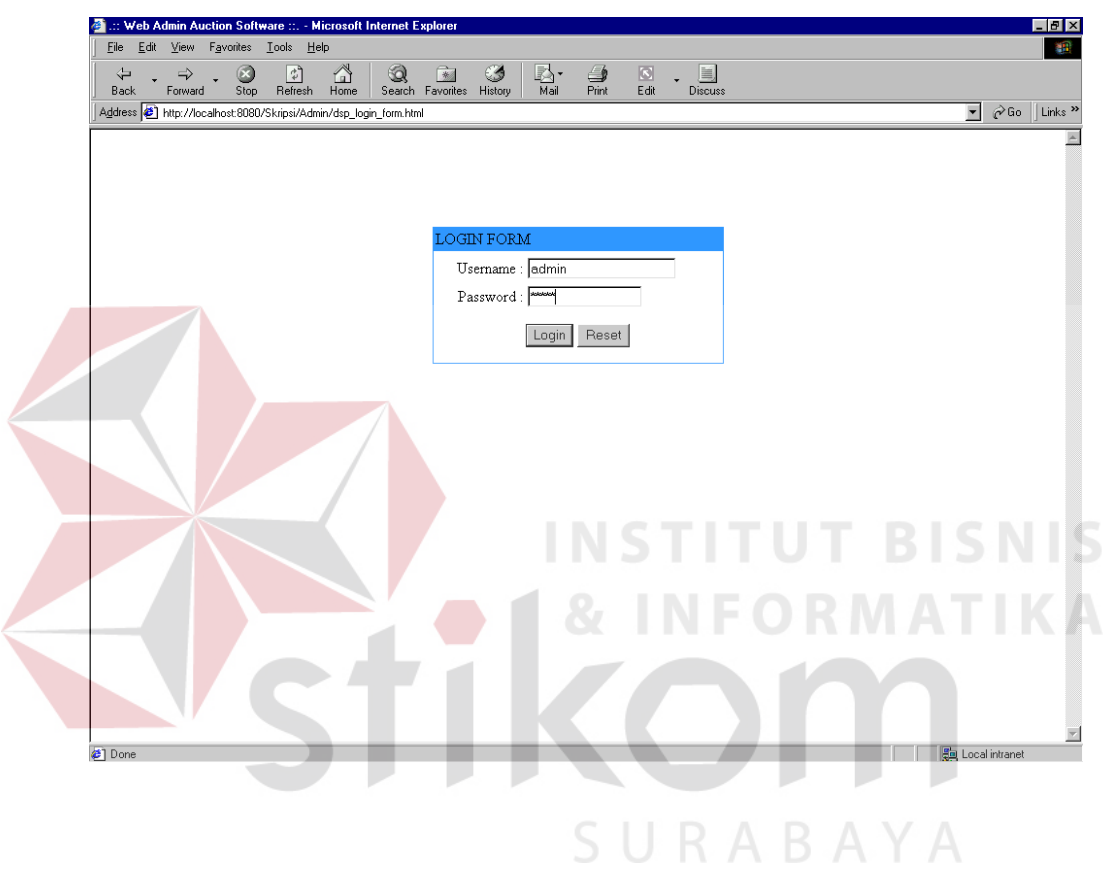

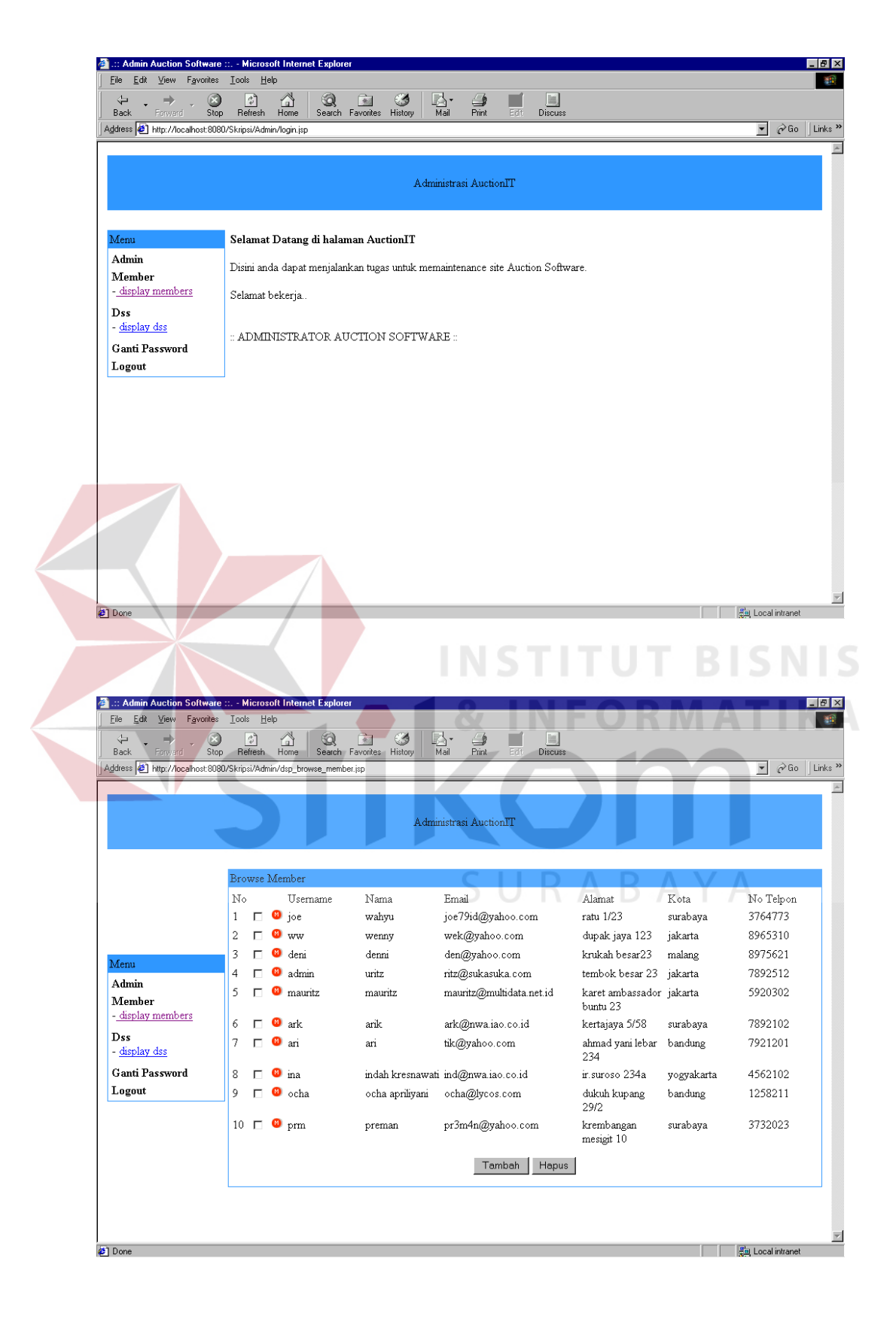